## ‐QPEX入力に関するQ&A‐

以下目次から該当する項目をクリックすると、各項目の Q&A ページへ移動します。

- 1. [プログラムを開く、閉じる](#page-1-0)
- 2. [地点を選択する](#page-2-0)
- 3. [住宅概要の入力](#page-2-0)
- 4. [面積入力](#page-3-0)
- 5. [断面選択\(屋根・天井・外壁・床\)](#page-4-0)
- 6. [断面入力\(屋根・天井・外壁・床\)](#page-4-0)
- 7. [基礎選択・基礎入力](#page-4-0)
- 8. [開口部入力](#page-4-0)
- 9. [日射遮蔽物の入力](#page-5-0)
- 10. [換気の入力](#page-6-0)
- 11. [熱容量の入力](#page-6-0)
- 12. [暖房設定・冷房設定](#page-6-0)
- 13. [計算結果](#page-7-0)
- 14. [印刷用ファイル](#page-7-0)
- 15. [その他](#page-7-0)

<span id="page-1-0"></span>Q1-1 QPEXが動かない

A Excel2007以降対応となっています。お使いのExcelのバージョンをご確認ください。

Q1-2 QPEX保存後、ボタン操作が効かなくなる

A マクロ有効ブックとして保存していますか。保存時にファイルの名前の下の「ファイルの種 類」でマクロ有効ブック(.xlsm)あるいはマクロ有効テンプレート(.xltm)を選択して保存して ください。拡張子を.xls、.xlsxなどで保存したファイルは使用できません。

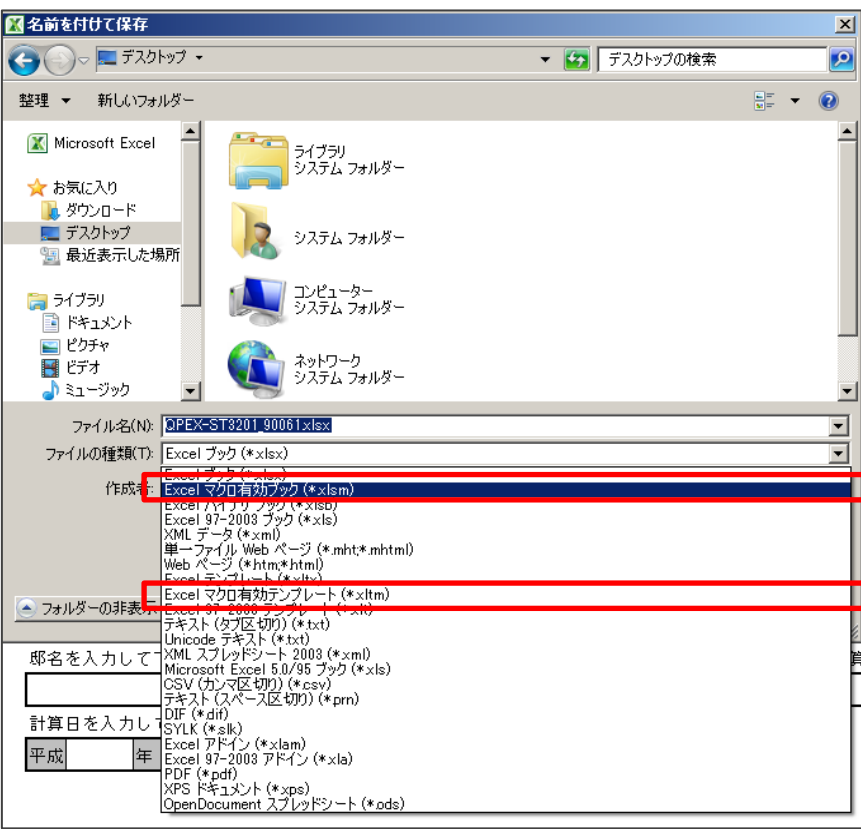

Q1-3 EXCEL ブック、EXCEL マクロ有効ブック、EXCEL マクロ有効テンプレートはなにが違うのか

A マクロ有効テンプレートは上書き保存が出来ないファイルです。標準の住宅仕様をテン プレートで保存しておくと、誤ってファイル書き換える心配がありません。物件データを 入力する際はこのテンプレートを元にすることで各部面積を変更するだけで計算出来る など入力が容易になります。

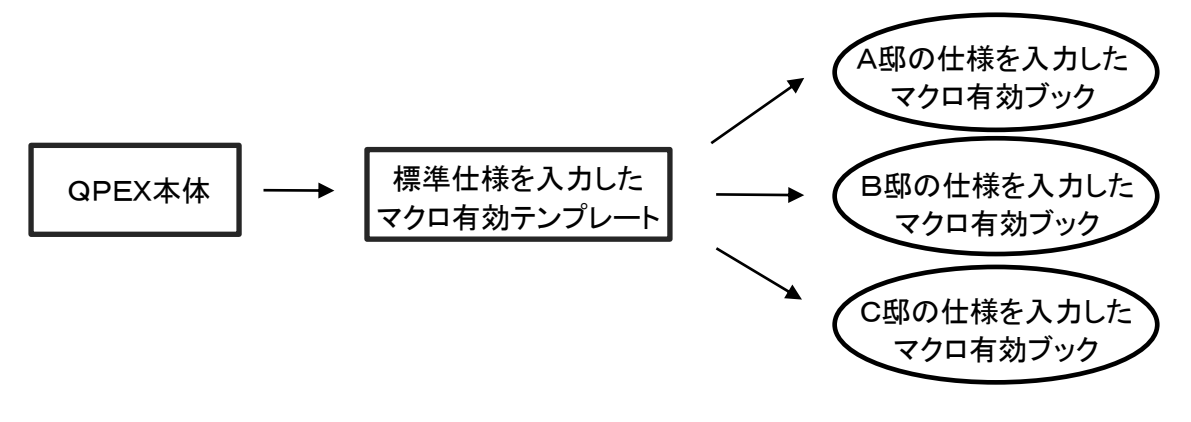

Q1-4 ボタンを押しても動かない A マクロの使用を許可していますか。QPEXマニュアル1-2をご覧ください。

<span id="page-2-0"></span>2.地点を選択する

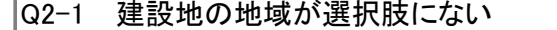

A 選択肢は全国の気象台となっています。基本的には最も位置の近い地点を選択すれば よいですが、位置が近いからと山間の地点を選択すると極端に寒冷な条件で計算されて しまう場合があります。その場合には気候が近い地点を選び計算してください。

## 3.住宅概要の入力

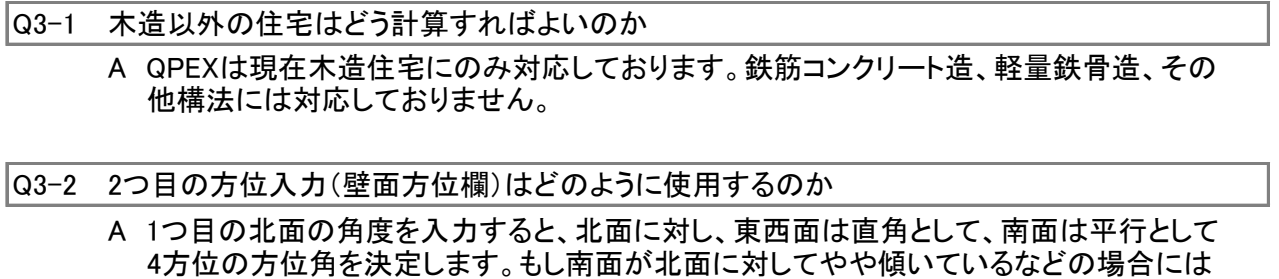

 そのままでは正しく計算できませんので、2つ目の方位入力に南面の角度を入力してそ の他方位として入力を進めてください。

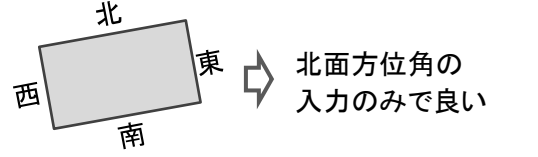

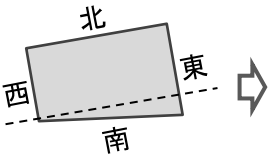

その他方位として南面の 角度を別途入力する必 要がある。

Q3-3 隣棟による日射の影響はUA値η A値計算に影響するか A UA値やη A値には影響しません。暖冷房エネルギーの計算にのみ反映されます。

Q3-4 同じ部位に天井断熱・屋根断熱を併用している住宅の場合はどう計算すればいいか

A 優先する方一つだけを選択してください。尚、選択肢の天井・屋根断熱併用とは、一部を 天井断熱に、その他部位を屋根断熱としている場合に選択してください。詳しくはマニュア ル 3-4 住宅概要についてをご覧ください。

Q3-5 同じ部位に床断熱・基礎断熱を併用している住宅の場合はどう計算すればいいか

A 優先する方一つだけを選択してください。詳しくはマニュアル 3-4 住宅概要についてをご 覧ください。

## <span id="page-3-0"></span>Q3-6 床断熱と基礎断熱両方ある場合などは、どのように選択すればよいか

- A 床断熱と基礎断熱が混在する場合にはどちらもありを選択する必要があります。 下図の例を参考に断熱部位を選択してください。
- ・基礎断熱+オーバーハング床断熱 | ・床断熱の住宅に基礎断熱部分を増築 床断熱あり 基礎断熱あり ■ アンダイン / 本観等は基礎断熱部分に含まれる 基礎断熱あり

床断熱あり

玄関は単独で基礎断熱

- 4.面積入力
	- Q4-1 図面からの数値の拾い方が分からない
		- A QPEXマニュアルの 2 面積等の計算 をご覧ください。又は、QPEX内各ページにある「入 力説明へ」ボタンを押してください。図面からの数字の拾い方を記載してあります。

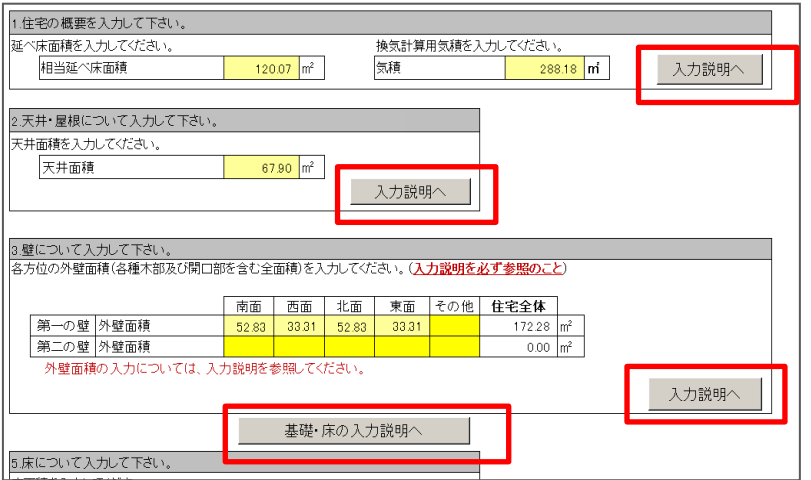

- Q4-2 相当延べ床面積、気積はUA値やη A値計算に不要ではないか A UA値等の算出には使用しませんが、暖冷房エネルギーの計算に必要となります。 必ず入力して計算を進めてください。
- Q4-3 第一の壁、第二の壁とは何か
	- A 真壁と大壁や、断熱厚さが違うなど、1棟の中で壁の仕様が異なる場合に2種類までの 設定が出来るように設けています。住宅1棟の中に3種類以上の壁構成がある場合は、 安全側として断熱性能の劣る方2種類を、設定してください。
- Q4-4 第一の床、第二の床とは何か
	- A 断熱厚さが違うなど、1棟の中で床の仕様が異なる場合に2種類までの設定が出来るよ うに設けています。住宅1棟の中に3種類以上の床構成がある場合は、安全側として断 熱性能の劣る方2種類を、設定してください。

<span id="page-4-0"></span>Q5-1 外壁付加断熱の下地ピッチが選択肢にある数値と違う場合はどう入力するか。

- A 付加断熱下地の間隔により木部熱橋の面積が変化します。省エネルギー基準では455mm 間隔の場合の熱橋比率が指定されており、QPEXにはその選択肢が設定されています。 より広い間隔で下地を施工する場合には、安全側として455mm間隔で計算する。あるい は実面積を計算し、その木部比率を使用することも可能とされています。QPEXの入力で は各断面入力のページに熱橋比率入力欄が設けられています。
- 6.断面入力(屋根・天井・外壁・床)
	- Q6-1 断熱材の名称が分からない
		- A QPEXの表記と一般名称の対照表は次の通りです。断熱材商品名称との対照については、 断熱材メーカーに問合せ願います。 GW:グラスウール HGW:高性能グラスウール<br>GWB:グラスウールボード PSF:ポリスチレンフォーム PSF:ポリスチレンフォーム
	- Q6-2 柱や梁の材厚を入力できない A 木部の厚さは断熱材の厚さと同じとみなして安全側に計算します。詳しくはマニュアル3-5 断面構成の選択をご覧ください。
	- Q6-2 外壁通気層の外側のサイディングはどう設定するか A 外壁の断熱性能は通気層の内側までの計算になります。設定の必要はありません。
	- Q6-3 室内仕上げのクロスはどう設定するか A 室内仕上げのクロス・シート類は計算に影響ありませんので設定の必要はありません。

## 7.基礎選択・基礎入力

- Q7-1 申請に使用する場合の基礎の選択方法がわからない
	- A 赤塗りの「改正基準」と記された基礎で布基礎あるいはべた基礎を選択してください。

Q7-2 H14年基準の選択肢とその他の基礎はどのように選択すればよいか

- A QPEXの暖冷房エネルギー計算では、改正基準で計算がなくなった基礎中央部の熱損失 を加味するために、H14年基準の式を選択肢として設定しています。また、H14年基準の 式だけでは土間下全面に断熱を施工した場合など、計算出来ない基礎形状がありますの で、独自に計算式を作成し選択肢に加えております。 暖冷房エネルギー計算に使用する際はH14年基準あるいはその他の基礎を選択し、UA値 η A値を計算する場合には改正基準の式を選択してください。
- 8.開口部入力

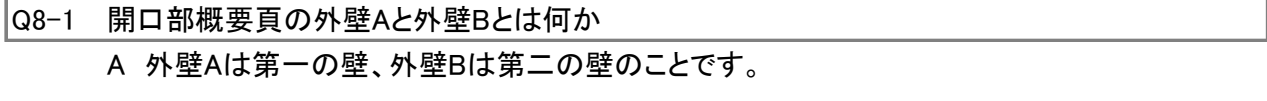

- Q8-2 天窓は天井面と屋根面のどちらで入力すればよいか
	- A 通常の天窓は屋根面で入力してください。排気用などで天井断熱部に窓を設置する場合 のみ天井面として入力してください。
- <span id="page-5-0"></span>Q8-3 ガラス厚さが異なる場合、入力も異なるのか
	- A 選択肢のガラスは全て3mmのガラスとなっています。4mmなどガラスが厚い場合にも安全 側として3mmの入力で問題ありませんので、空気層の厚さにのみ注意してガラスを選択 してください。
- Q8-4 窓のU値を決めて入力したい
	- A 窓のU値は以下2つの方法のみ入力可能となっております。 ・フレームとガラスの組合せで決まる仕様値(基準の解説本などに記されています) ・当社サッシを使用したJIS計算値(詳細なフレーム性能から、窓サイズに応じたU値が 計算されます)
- Q8-5 連窓・段窓は分けて入力するのか? A 連窓・段窓については、分けて入力して下さい。

Q8-6 サッシの色を選んでいるが、それで数値が変わるのか

- A 現状のUA/η A値はサッシの色では変わりませんが、エネルギー計算ではその色の日 射吸収率により計算結果が異なります。
- 9.日射遮蔽物の入力
	- Q9-1 レースではない厚手のカーテンの場合どう設定すればよいか
		- A 現在、厚手のカーテンの設定はQPEXにはありません。ここでは日射遮蔽の計算を行って おりますので、厚手のカーテンをはじめ夜間に閉める遮蔽物は設定しておりません。
	- Q9-2 QPEXでレースカーテンの設置ができるが、η A値に反映してはいけないのではないか
		- A レースカーテンを設定してもη A値には反映されておらず、エネルギー計算にのみ反映され ています。η A値計算に反映出来るのは和障子、外付ブラインドのみとされておりますので ご注意ください。
	- Q9-3 日射遮蔽について、側壁を入力してもη Aや冷房負荷が変わらない
		- A 側壁等の遮蔽物は暖房負荷を安全側に計算するための入力となっています。住宅の平面 形状の凹凸により窓に十分日射が当たらない場合に入力することで、暖房負荷計算のみ に反映させています。
	- Q9-4 庇入力欄の「庇1」「庇2(屋根等)」とはなにか
		- A 窓への日射に対して、小庇と屋根の軒が影響を及ぼす可能性がある場合などは小庇と屋 根の両方について計算を行う必要があり、QPEXでは入力欄を2つ設けています。計算方 法はどちらも同じですので片側だけの入力でも計算可能です。 また、窓の上に斜めに掛かる庇(切妻屋根のケラバなど)は夏・冬それぞれ安全側の寸法 で計算する必要があるため、庇高さ入力欄が冷房期・暖房期と別れています。詳しくは、 ページ右上のボタンより庇入力の説明を参照してください。
	- Q9-5 庇寸法を変更しても印刷用シートのf値が変わらないことがある。
		- A 日射取得性能計算の係数f値は、庇欄と庇2(屋根)欄の両方が入力されている場合、より 日射遮蔽効果の高い側が自動で選択されます。また片側のみ入力している場合でも、庇 効果がない場合にはf値に反映されない場合があります。

<span id="page-6-0"></span>10.換気の入力

Q10-1 通常どの項目を入力すればよいかわからない

A 入力項目のほとんどが熱交換換気の計算に必要なものとなっています。熱交換換気を使 用しない場合は、換気回数と熱交換のあり・なしのみ入力してください。

Q10-2 エンタルピー交換効率、有効換気率などがわからない

A 通常は消費電力等と併せて各メーカーカタログに表記されている項目です。不明な場合に はメーカーに問い合わせていただくようお願いします。

Q10-3 複数の熱交換換気を使用する場合には効率をどう入力すればよいか

- A 熱交換換気を個々に入力することはできません。全換気扇の換気量合計に対して何%が 熱交換されるかを計算して入力してください。
	- 例:風量50㎥、熱交換効率80%の機器1台 と 風量30㎥、熱交換効率60%の機器が2台ある場合

 換気量合計 = 50㎥×1台 + 30㎥×2台 = 110㎥ 熱交換される換気量 = 50㎥×80%×1台 + 30㎥×60%×2台 = 76㎥ 平均の熱交換効率 = 76㎥/110㎥ = 69%

11.熱容量の入力

Q11-1 熱容量付加の設定はUa値η a値に影響するか

A 影響しません。暖冷房エネルギー計算にのみ反映されます。

Q11-2 通常どのように入力するかがわからない

- A ページ上部に表示されている、各部の下地材のみの入力で構いません。住宅の一部に蓄 熱材としてモルタルやれんが等を施工する場合のみ、その材料と施工する面積を入力して ください。
- 12.暖房設定・冷房設定

Q12-1 暖房入力ページの選択肢にない機器を使用する場合はどう入力すればよいか

- A 暖房エネルギーは電気、灯油、ガスの計算にのみ対応しています。その他の熱源を使用 する場合には電気を選択して機器効率を入力してください。電気消費量欄に機器効率を 考慮したエネルギー量が表示されますので、ご使用になる燃料の発熱量がわかれば必 要な燃料が計算できます。 (例)エネルギー1000kWhの場合、灯油は1リットル当たり約10.289kWh発熱するので、
	- 10000 / 10.289 = 約100リットルの灯油消費量

Q12-2 暖房と冷房の設定温度を部屋別に変更したい

A QPEXは住宅1棟で、暖冷房とも連続運転での負荷(電気代)のみ算出するため、部屋 別の設定は出来ません。

Q12-3 エアコンの効率をどう入力すればよいかわからない

A 効率は消費電力あたりの暖冷房能力です。各社カタログにCOPやAPFとして表記されて います。ただし、カタログ値は特定の条件での性能を表示しており実際の運転条件により 効率が異なる可能性があります。効率が落ちると考えられる場合には低めの値で計算 するなどしてください。

<span id="page-7-0"></span>Q13-1 冷房必須期間と冷房全期間とは何か。どちらを参考にすればよいか

A マニュアル4-14章及び、5-1章をご覧ください。お客様の生活スタイルに合わせてそれぞ れ参考にしてください。

Q13-2 計算結果がエラーとなる

A 入力に不備がある場合には結果がエラーとなります。多くの場合は計算結果ページ上部 の熱損失の計算表をご確認いただければ、 外壁熱貫流率がエラーになっている→外壁に関する入力に不備がある。 など訂正が必要な部位を見つけることができます。

Q13-3 人がいる時間帯や家電などの運転時間を変えて計算出来るか

A QPEXは決められた4人家族の標準的な運転パターンでの計算のみ可能となっており、 その他の条件での計算はできません。

Q13-4 次世代基準120㎡モデルプランエネルギー消費量とはなにか

A モデルプランで次世代基準レベルの住宅を計算した時の1㎡当りのエネルギー消費量で す。住宅性能を上げてエネルギーを削減する際、UA値やQ値だけを小さくしても日射取 得条件等によりエネルギーが下がらない場合があります。性能を決める上での参考とし てご使用ください。

14.印刷用ファイル

Q14-1 住宅が北東、北西に振れている場合、角度を入力しても申請書類に東西南北で表記される。

A 通常の住宅立面図同様に東西南北の4方位で表記していますが、計算に使用している 方位係数などは北東など8方位に対応しています。通常は立面図と整合のとれる表記 で問題ありませんが、申請機関により8方位で表記するよう指摘を受ける場合がありま す。その場合は手書きの訂正をお願い致します。

Q14-2 住宅仕様を変更しても印刷用シートに反映されない

A 入力内容を変更した場合、「印刷用ファイル申請用書式(若しくは印刷用ファイル負荷計 算付書式)」のボタンを押してファイルを生成して頂かないと、変更した内容が反映されま せん。印刷用シートを使用される場合は都度ファイル作成をするようご注意ください。

15.その他

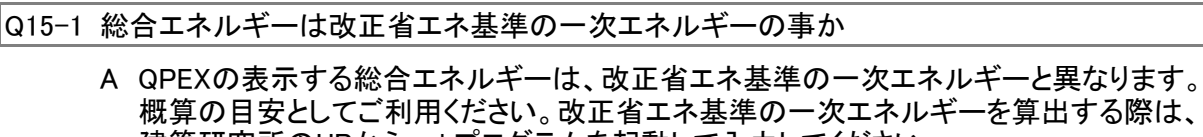

 建築研究所のHPからwebプログラムを起動して入力してください。 (webプログラムの計算に必要な外皮性能はQPEXで算出できます。)